## **How to guide: Requesting leave in MyView**

This guide provides step-by-step instructions for requesting:

- annual leave
- special leave (paid and unpaid)
- flexi leave
- time off in lieu (TOIL)
- 1. Log into [MyView](http://myview.gov.je/) either through single sign-on or by entering your payroll number and password. If you forget your password, click on 'forgotten your password' and the system will send you an email (to your preferred email address held in the system) with details of your new password.

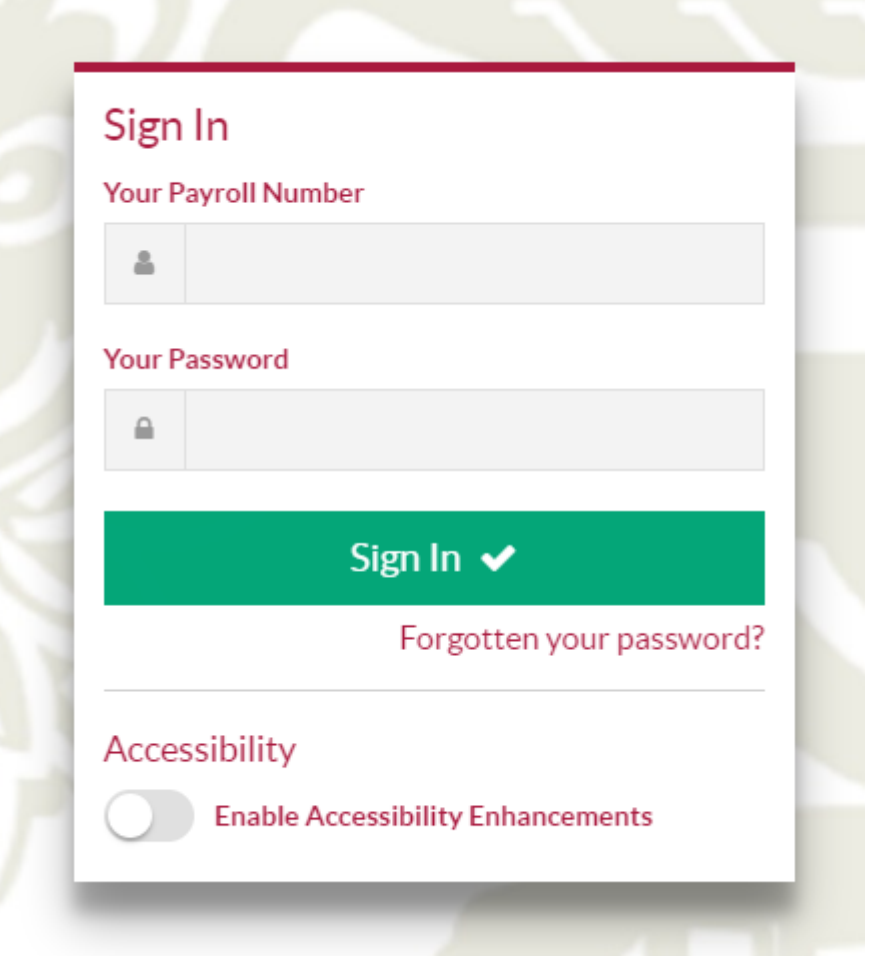

2. If you've had to reset your password, you'll be asked to change it once you've logged in with the system-generated password.

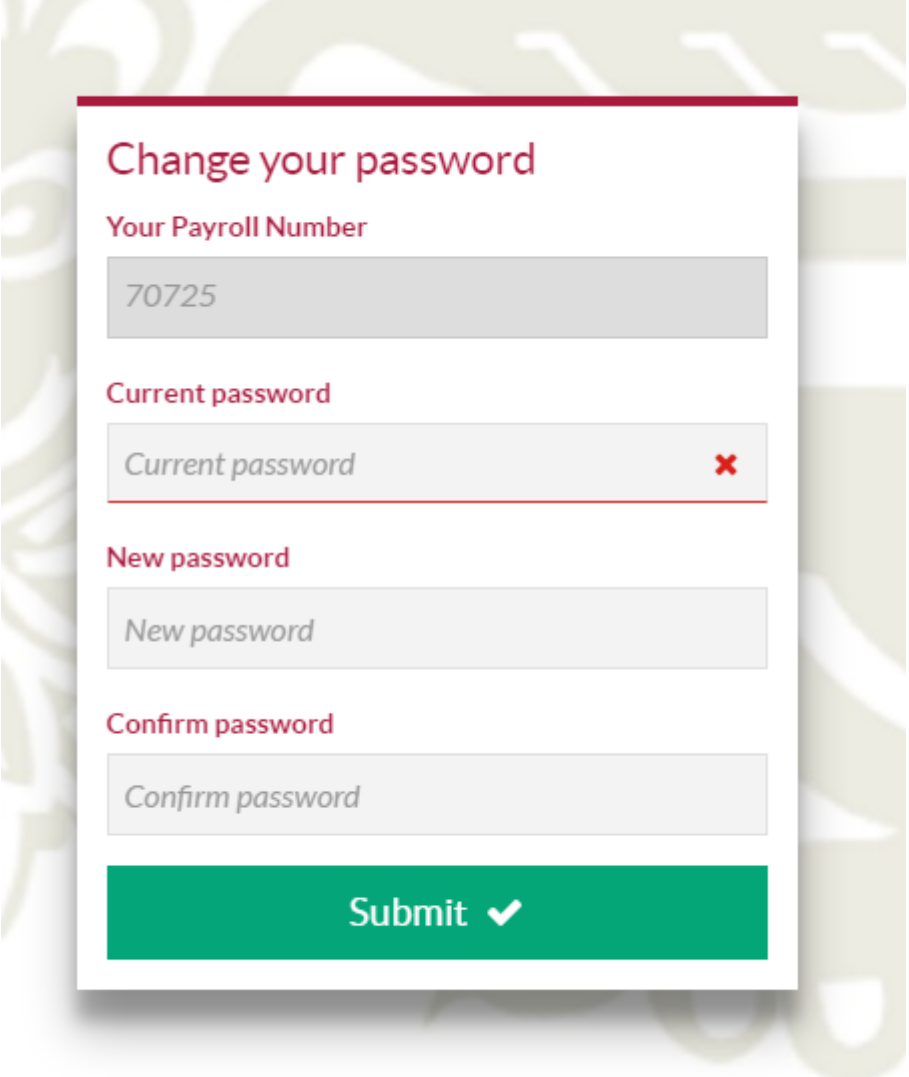

3. On your dashboard, you'll see 'Holiday'. To request annual leave click on 'request' and then 'Holiday'.

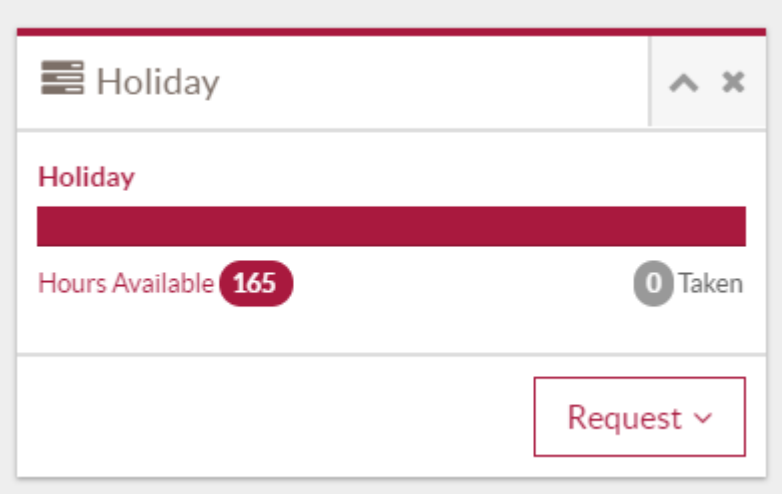

4. Complete details of your annual leave request

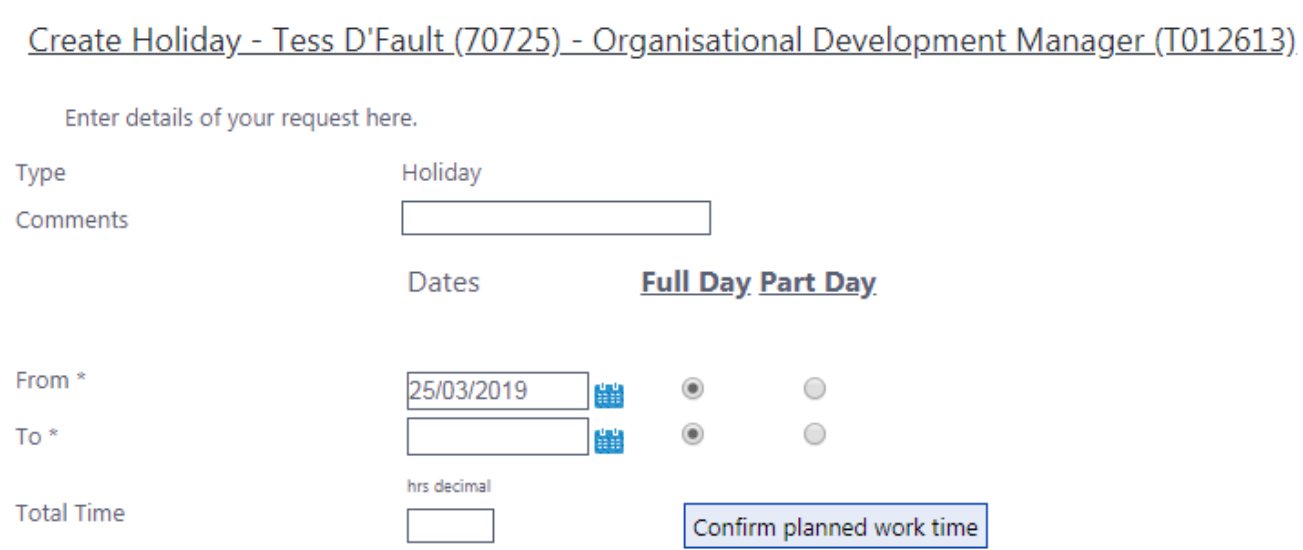

5. Click on 'confirm planned work time' to enter the hours that you were due to work on that day if you weren't on leave. The system generates these hours based on the average hours you're due to work each week. If you work part time and the hours aren't correct for the day you'd like to take off, please amend accordingly.

Add Holiday - Tess D'Fault (70725) - Organisational Development Manager (T012613)

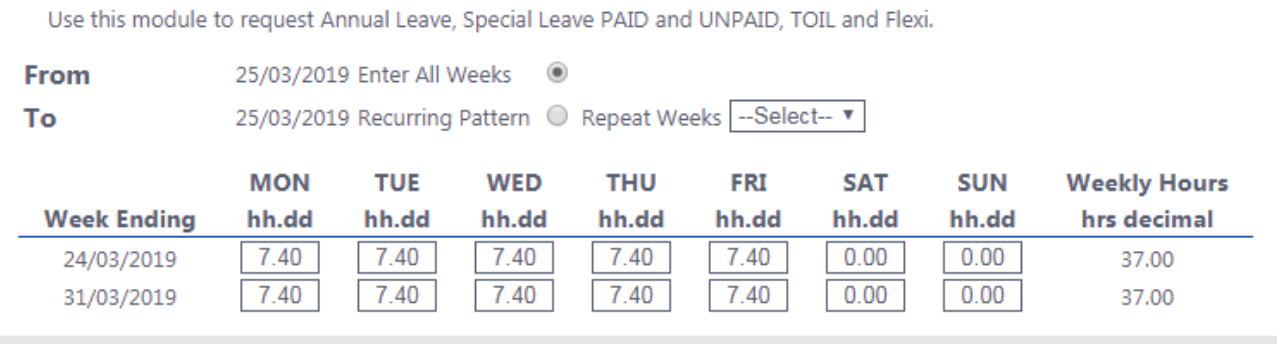

- 6. Click 'save', and then 'complete'.
- 7. You'll receive a message to tell you that your request has been successfully submitted to your line manager.

8. To see the status of all leave requests, click on 'Form History', where you'll see a description of your request, its status (authorised, open, rejected, submitted or withdrawn), and the date it was raised.

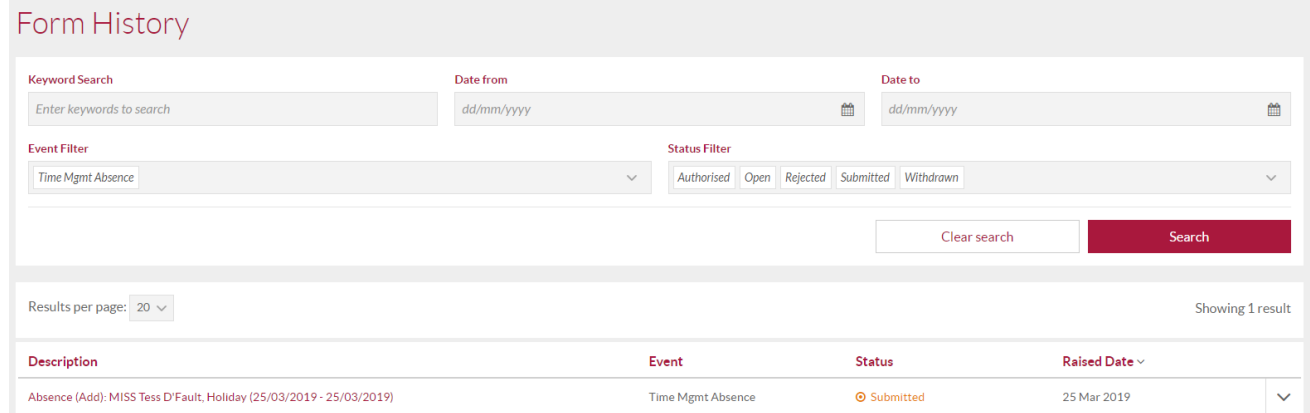

9. To request special leave (paid or unpaid), TOIL or flexi, click on 'My Absence' to the left of your screen. Next, click on 'view calendar/manage leave' and you'll see these leave types listed at the bottom of the page. Click on 'request new' and complete your request.

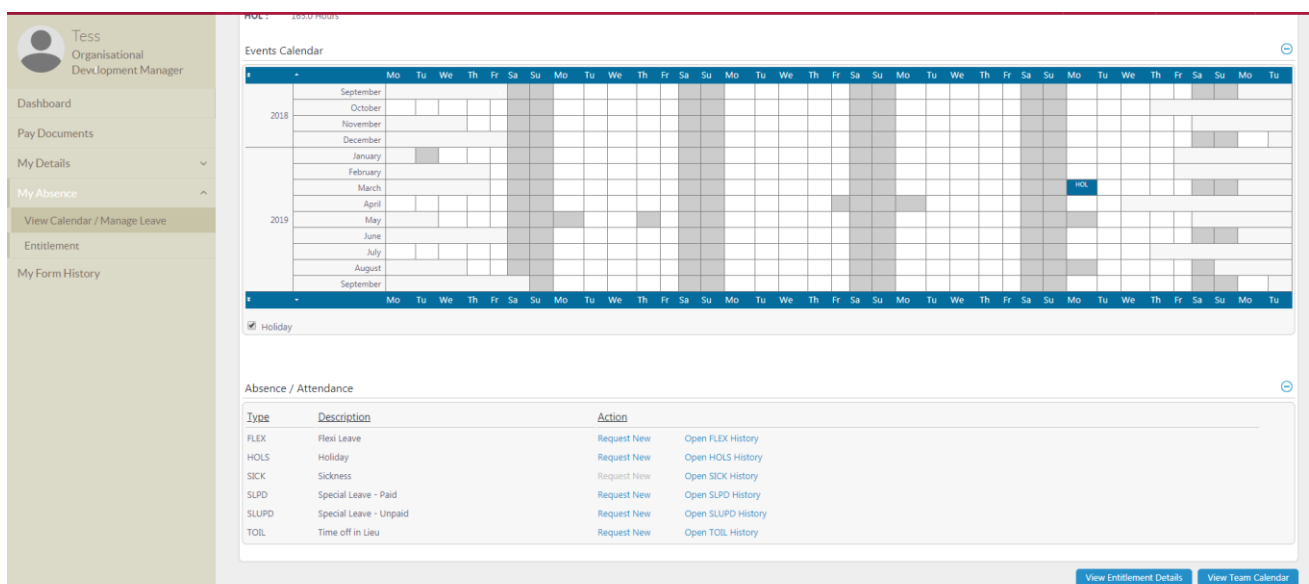

10.Click on 'confirm planned work time' to enter details of what hours you were due to work on that day if you weren't on leave and click 'save'. Amend this to reflect your working hours for that day.

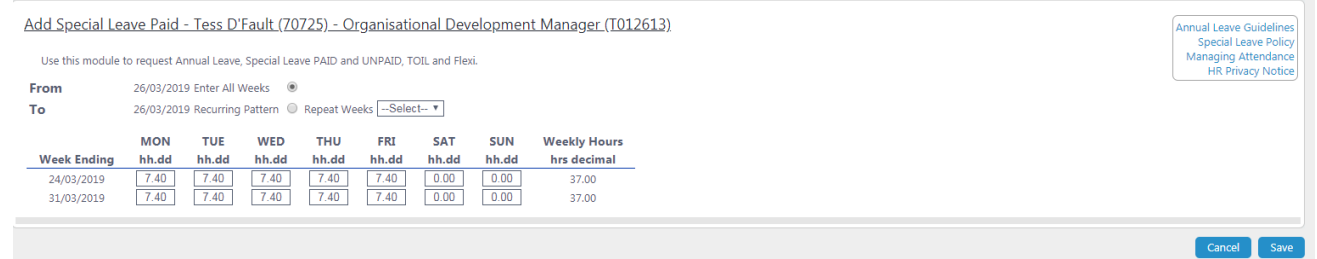

11.Click on 'complete' once you've filled in the details of your request.

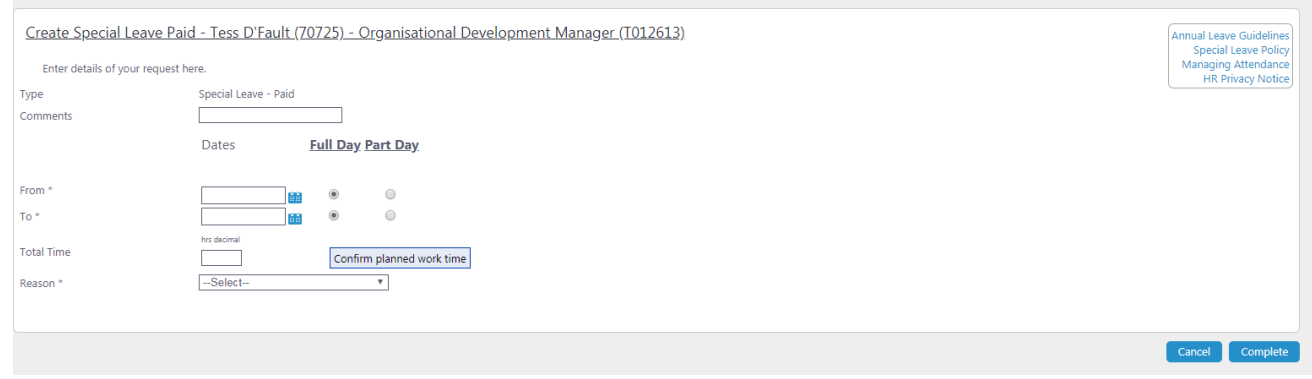

12.You'll receive a message to tell you that your request has been successfully submitted to your line manager.